## MANUAL PARA CRIAÇÃO DE MODELO DE **DOCUMENTO NO ESTILO SIAFI**

# SISTEMA ELETRÔNICO DE INFORMAÇÃO -**SEI**

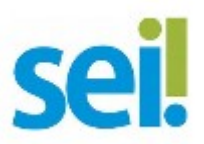

### Criando Estilo de Formatação

Com o perfil Administrador, acesse o menu:

• Administração / Editor / Estilos

#### Crie o Estilo "**SIAFI\_formatacao\_documento**" com a seguinte formatação:

#### **'font-size':'8pt','font-family':'Courier New','text-align':'left','word-wrap':'normal','margin':'1pt**

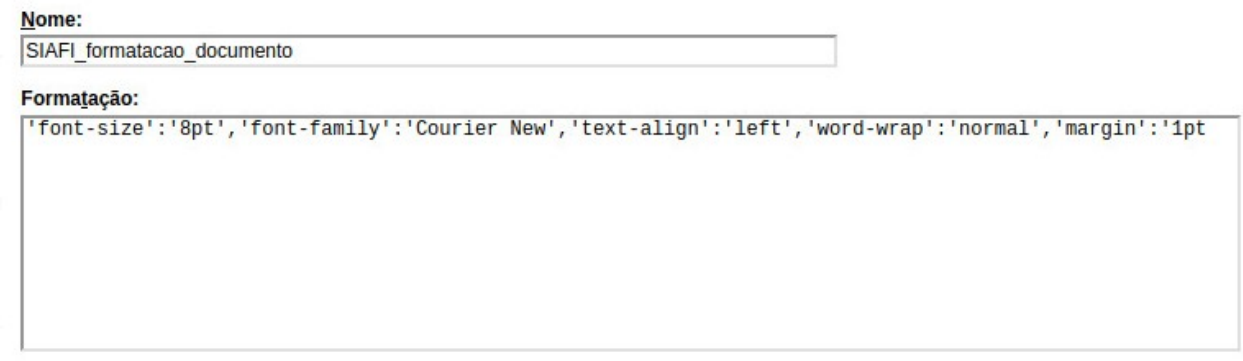

Tela 1: Estilo de Formatação SIAFI

Opcionalmente, poderá também criar um novo estilo "**Quebra\_pagina**", caso queira imprimir o documento com a mesma quebra do documento do SIAFI.

#### **'page-break-after':'always'**

Nome: quebra\_pagina

Formatação:

'page-break-after':'always'

Tela 2: Estilo de Quebra de Página para Impressão de Documento SIAFI no SEI

## Criando Modelo de Documento

### 1º Passo:

Realize a criação de um novo modelo de documento "**Nota\_Empenho\_SIAFI**", acessando o menu:

• Administração / Editor / Modelos / Novo

#### 2º Passo:

Criei as seções:

- Corpo do Texto
- Assinatura
- Rodapé

#### **Secões**

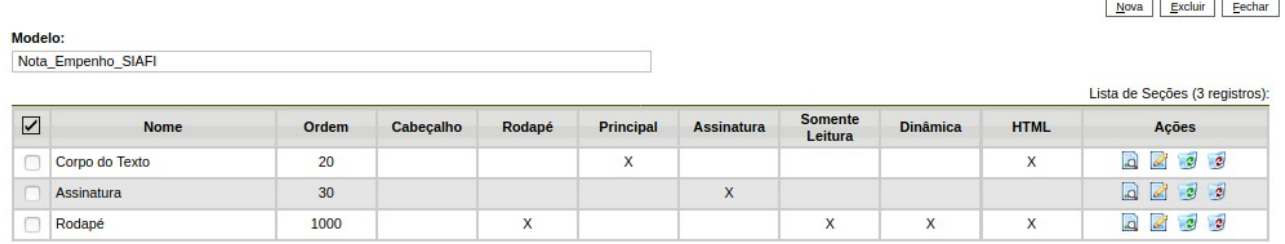

Tela 2: Seções do modelo de documento SIAFI

Obs: Você poderá clonar um documento já existente ao invés de criar um novo, preservando as seções acima e eliminando as desnecessárias.

### 3º Passo:

## a) Na seção "Corpo do Texto", incluir os estilos "**SIAFI\_formatacao\_documento**" e "**quebra\_pagina**".

Obs: Somente estes dois estilos deverão estar disponíveis no modelo de documento "**Nota\_Empenho\_SIAFI**" criado.

b) Definir o estilo "SIAFI formatacao documento" como estilo padrão do documento.

c) Informar o texto informativo de orientação **<<cola aqui o conteúdo da Nota de Empenho>>** no corpo do documento e configurar com o estilo "**SIAFI\_formatacao\_documento**"

Obs: Para facilitar o uso pelo usuário incluir no "Código-Fonte" da seção do modelo um texto já com estilo selecionado ou digite o texto e selecione a formatação do estilo SIAFI criada":

#### Exemplo:

<p class="SIAFI\_formatacao\_documento">&lt;&lt;Cola aqui o conte&uacute;do da Nota de Empenho&gt;&gt;</p>

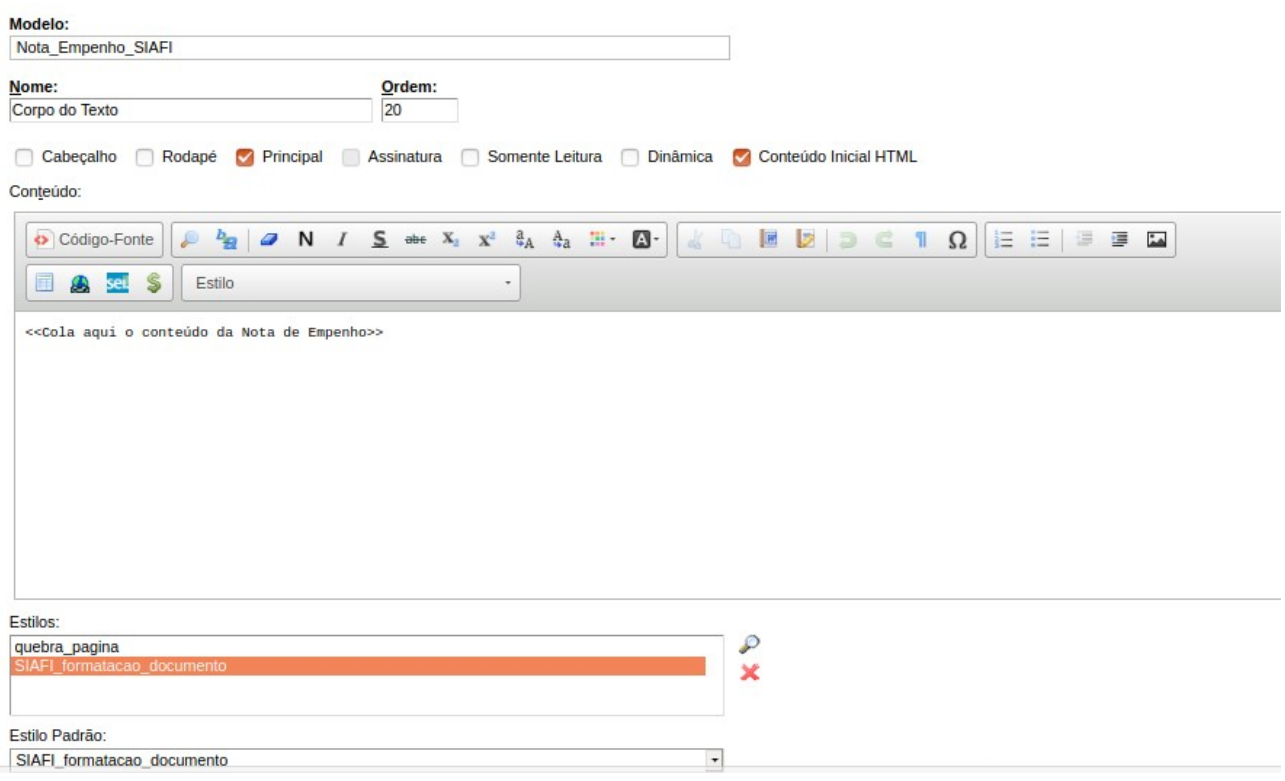

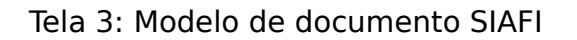

### Criando Tipo de Documento

Criar o tipo documental "**Nota de Empenho SIAFI**" e relacionar com o modelo anteriormente criado.

Realize a criação de um novo tipo de documento, acessando o menu:

• Administração / Tipo de Documento / Novo

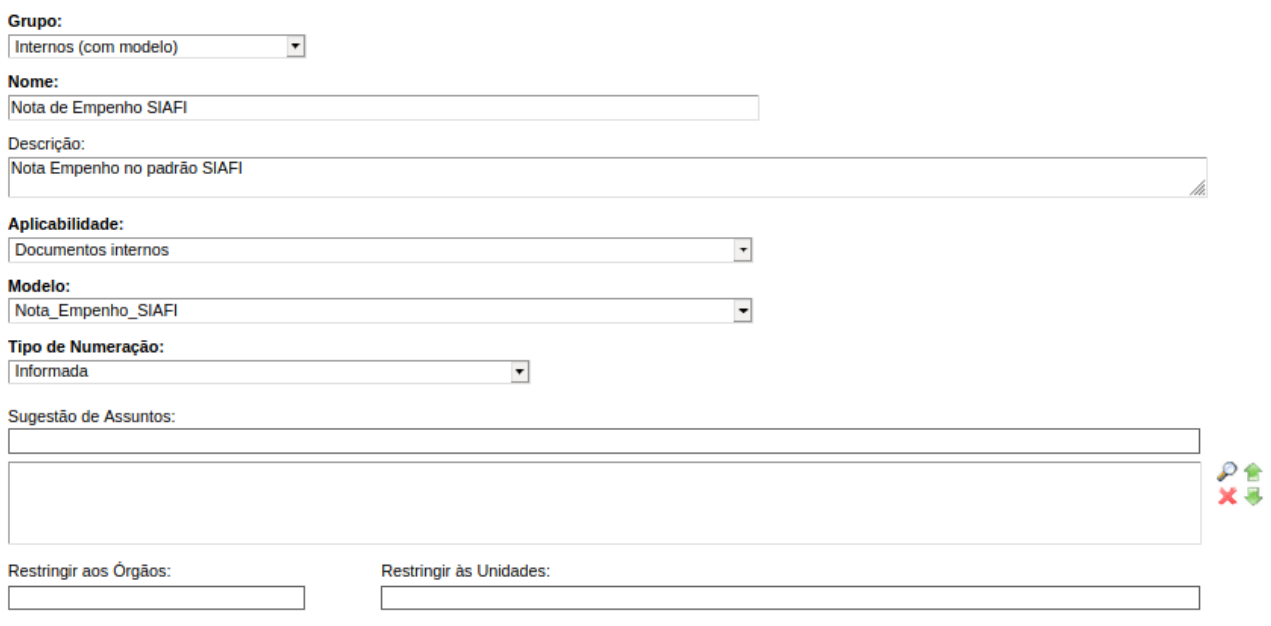

Tela 4: Tipo de documento SIAFI